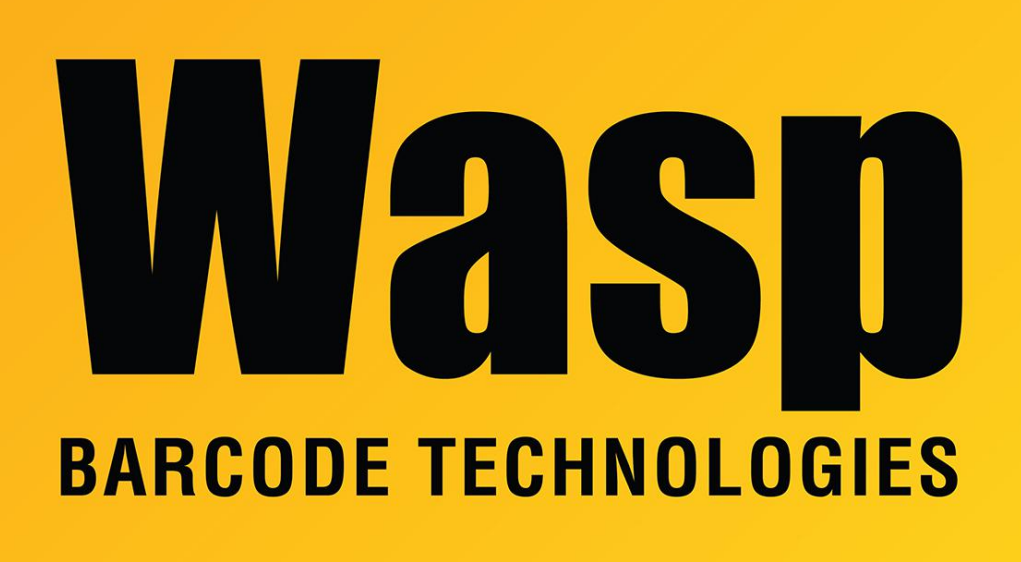

[Portal](https://support.waspbarcode.com/) > [Knowledgebase](https://support.waspbarcode.com/kb) > [Discontinued Products](https://support.waspbarcode.com/kb/discontinued-products) > [Fontware - Installation: I installed](https://support.waspbarcode.com/kb/articles/fontware-installation-i-installed-fontware-pro-on-a-windows-2000-xp-the-barcode-toolbar-appear) [Fontware Pro on a Windows 2000/XP. The barcode toolbar appears in Word when logged in](https://support.waspbarcode.com/kb/articles/fontware-installation-i-installed-fontware-pro-on-a-windows-2000-xp-the-barcode-toolbar-appear) [as the user who performed the install, but it does not appear when logged in as a different](https://support.waspbarcode.com/kb/articles/fontware-installation-i-installed-fontware-pro-on-a-windows-2000-xp-the-barcode-toolbar-appear) [user. How do I fix this?](https://support.waspbarcode.com/kb/articles/fontware-installation-i-installed-fontware-pro-on-a-windows-2000-xp-the-barcode-toolbar-appear)

Fontware - Installation: I installed Fontware Pro on a Windows 2000/XP. The barcode toolbar appears in Word when logged in as the user who performed the install, but it does not appear when logged in as a different user. How do I fix this? Scott Leonard - 2017-04-10 - in [Discontinued Products](https://support.waspbarcode.com/kb/discontinued-products)

Using the login that does not work, follow these steps:

- 1. Open MS Word.
- 2. Click on File->Open.
- 3. Navigate to c:\Documents and Settings\<User name that performed

installed>\Application Data\Microsoft\Word\Startup\wbcawd.dot

- 4. Word should close down.
- 5. Restart Word

The toolbar should now be there.

Fontware v5